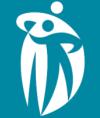

Health Authority

Winnipeg Regional Office régional de la santé de Winnipeg

### **Procura Mobile and Procura Portal**

**Direct Service Nurse** Training

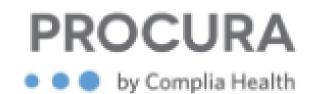

### **Learning Objectives**

- ✓ Understand the purpose and functionality of Procura Mobile for caregivers.
- ✓ Navigate the Procura Mobile and Employee Portal
- ✓ Learn how to document care and complete visits using Procura Mobile.
- ✓ Practice using Procura Mobile features through hands-on exercises.
- $\checkmark$  Identify and troubleshoot common issues when using Procura Mobile.

### **Procura Mobile**

Procura Mobile provides DSN with access to certain Procura features from their WRHA mobile device. It is directly connected to the Procura desktop application used by all office staff including NRCs, NSCs.

#### This mobile application is used to

- ✓ Check your schedule
- ✓ View appointment details
- $\checkmark$  View client details and notes
- ✓ Document care
- ✓ Start and complete visits

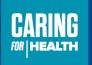

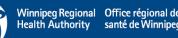

#### **Current State**

- Paper NRS
- Return of completed NRS to office
- Audit by NRCs/Admin of returned NRSs

- Electronic schedules
- No paper NRS to return for DSN issued Mobile devices
- Paper NRS generated for DSN not issued mobile devices
- Auditing of return for only DSN issued paper NRS.

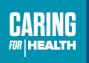

#### **Current State**

 Paper Client Identification Record to document identifiers used to provide care

- Electronic documentation of client identifiers used
- \* Paper copy will be present inhome file for nurses not issued WRHA mobile devices and Back up agency nurses to document.

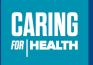

#### **Current State**

• Paper Intergrated Progress notes

- Electronic documentation in dated notes.
   Dictation available in app in certain situations
- \* Paper copy will be present in-home file for documentation as well. Only certain situations for documentation in Mobile App (due to some nurses not issued mobile devices)
- \* Dated notes in EHCR will be visible to nurse from past 30 days.

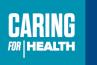

#### **Current State**

 Faxing documents to HBCC if sending client to Urgent Care/ER for unscheduled visit

- Electronic documentation in dated notes. Dictation available in app.
- Documentation visible to HBCC to print and share with UC/ER staff
- NRC can see notes to follow up as well with HBCC

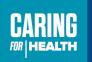

#### **Current State**

• DSN have to call NRC to inquire about client issued equipment

### **Procura Mobile**

• DSN can view information such as client equipment, Allergies, Diagnoses, Hazards

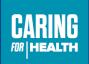

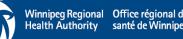

#### **Current State**

 DSN exchanging client visits with each other – notifying Nursing Scheduling Clerk

#### **Procura Mobile**

• DSN must immediately notify NSC or After Hours of exchange of client as client will need to be re-booked to nurse so the client visit will appear in nurse's schedule to start and stop visit and document.

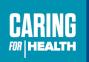

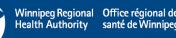

#### **Current State**

- Calling in at start of evening shift to After Hours on weekends/recognized holidays to verify working
- Calling in at end of all evening shifts.

- DSN will start each shift in the app and end each shift in app.
- No calling into After Hours before or end of shift.
- Office Staff (NRC, After Hours) will receive alerts if staff have not started /completed their shift in app.

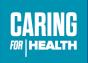

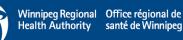

#### **Current State**

• Paper mileage form- record mileage daily and submit monthly to NRC

- No Change at present. Record mileage daily and submit Mileage form monthly
- \* Communication will be sent out when automated mileage for DSN will occur (phase 2)

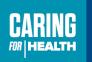

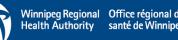

#### **Current State**

 Changes to client schedules (for examplecancellations, activity code updates, etc.)
 via phone (urgent) or SCNF (non- urgent)

- No Change. Continue to communicate changes to NSC via phone or SCNF.
- Essential to ensure activity code changes are communicated as DSN will need to verify each nursing activity completed and if not completed, a reason must be selected for each activity not completed.

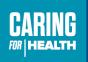

#### **Current State**

• Daily planning- reporting to office

- No Change. Continue to communicate changes to NSC via phone or SCNF.
- Essential to ensure activity code changes are communicated promptly as DSN will need to verify each nursing activity completed and if not completed, a reason must be selected for each activity not completed.

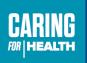

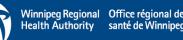

#### **Current State**

 Nursing Clinics – printing of daily visit summaries

- No Change. Daily visit summaries will be printed.
- Clinic will be Phase 2 launch

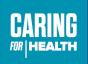

#### **Current State**

• Four week posting (printed) of rotation

- No Change. Printed 4-week copy in office
- View of schedule will be present in Employee Portal.

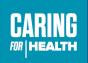

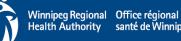

#### **Current State**

• DPN Role – checking that all NRS are picked up by staff.

### **Procura Mobile**

DPN role :

- Responsibilities will be to check for faxes and communication with After Hours nurse
- Duration in office may be decreased as no check-in process needed for schedules.

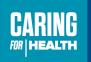

#### **Current State**

- Income protection process
  - Calling into NSC during weekdays
  - Calling into After Hours during weekends/holidays

### Procura Mobile

• No change in existing process.

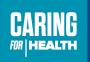

#### **Current State**

 Weekends/Recognized Holidays – pick up of NRS and attachment

#### Procura Mobile

• Check in at office for attachments (prescriber orders/Referrals)

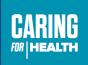

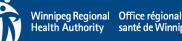

#### **Current State**

• AUA – Additional Shift sign up process

### **Procura Mobile**

• No Change.

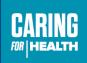

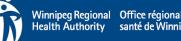

### **Professional Page – Short Cut**

1. Locate Safari (web browser)

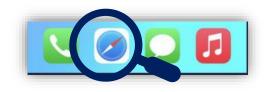

- 2. Enter the below into the URL
- https://professionals.wrha.mb.ca/

3. Select box with an up arrow on the bottom tool bar

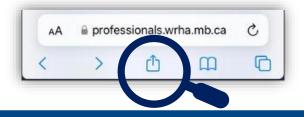

4. Scroll down and select Add to Home Screen

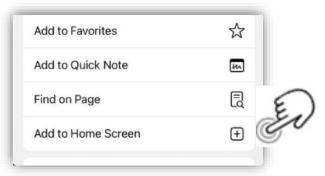

5. The "Add to Home Screen" tab will appear, select Done.

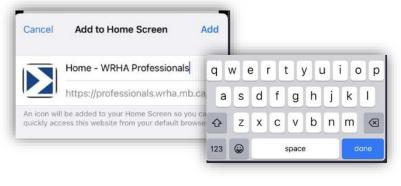

6. The short cut will not be available on your main screen

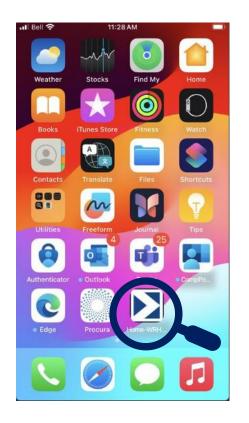

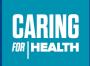

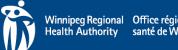

### Standard Operating Procedures and User Guides

https://professionals.wrha.mb.ca/procura-mobile-app-project/

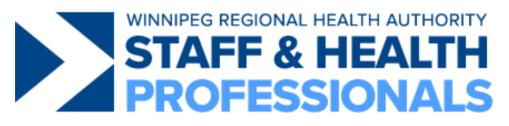

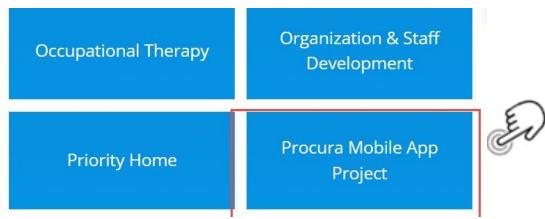

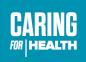

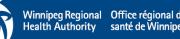

## Nursing Skills Online- Remote Access

With Data on the phones :

- DSN can access Nursing skills online.
- Email sent to DSN WRHA Email.
  - Click the link.
- User name is DSN's WRHA Email example : <u>MSomebody@wrha.mb.ca</u>
- Password is hello . Change this after initial log in.
- <u>https://login.elsevierperformancemanager.com/systemlogin.aspx?virt</u> <u>ualname=wrha-canada</u>
- Link will work on any phone and laptop.

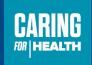

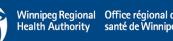

### **Mobile Shortcut for NSO**

*Optional: Create a mobile shortcut for your iOS or Android device by completing the following steps:* 

#### Android instructions:

- Open <u>Clinical Skills</u> on your Android device.
- Tap the three-dot/Overflow menuicon ( 🚦 ) in the upper-right corner.
- Select Add to Home Screen
- In the window that opens, edit the name, if desired, and tap Add.
- Tap Add again in the next window
- A shortcut icon will now appear on your device's home screen

#### iOS instruction:

- Open <u>Clinical Skills</u> on your iOS device.
- Tap the Share icon (square with up-arrow: 1) at the bottom (iPhone, iPad) or at the top (iPad) of the screen.
- Scroll to and select Add to Home Screen.
- Edit the name, if desired, and tap Add.
- A shortcut icon will now appear on your device's home screen.

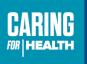

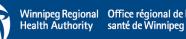

### Logging In – Procura Mobile

1. Locate the Procura Mobile application on your device

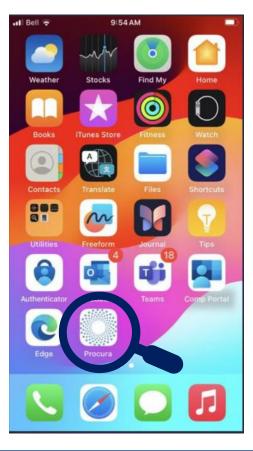

2. Select the icon to open the log in page

3. Select **Login** with Single Sign On (SSO)

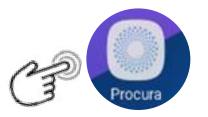

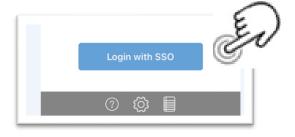

Once you have successfully logged in, the main page of the application will open showing your schedule for the current date.

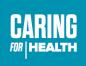

Winnipeg Regional Office régional de Health Authority santé de Winnipe

### **Four Main Screens**

#### < PROCURA ÷ Tue, Apr 09 JOHN, PAWLYCHYN DAY-45 mins scrubbed by DBA, Winnipeg, M... Normal BARBARA, YUSWAK DAY-30 mins scrubbed by DBA, Winnipeg, M... Normal GISELE, CHARLETON DAY-30 mins scrubbed by DBA, Winnipeg, M... Normal SOPHIE, SOLOMCHUK DAY-30 mins scrubbed by DBA, Winnipeg, M... Normal EVELYN, MIDDLETON 08:00-08:20 scrubbed by DBA, Winnipeg, M... Normal Meal Break-Unpaid 11:30-12:00 Normal Administrative Time 14:00-14:45 Normal $\mathbf{C}$

Schedule View

#### Appointment Details

|                                                                          | (c) 썊 🖂 🚵        |
|--------------------------------------------------------------------------|------------------|
| Appointment Deta                                                         | ails             |
| JOHN, PAWLYCHYN<br>scrubbed by DBA, Wi<br>.PN_                           | DAY-45 mins      |
| Care Plan Informa                                                        | ition            |
| WC-P - WC Pressure                                                       | e Ulcer          |
| Appointment Info                                                         | rmation          |
| Priority: Code 3                                                         |                  |
| Comments: Visit Cor<br>Comments. Visit Cor<br>from: MHCA, RC 08_<br>FEST | mments. Rebooked |

#### **Client Details**

| ni Bell 🗢 12:32 PM                                                                       |  |  |  |  |  |  |
|------------------------------------------------------------------------------------------|--|--|--|--|--|--|
| K PROCURA 🕜 🖗 🖂 🚵                                                                        |  |  |  |  |  |  |
| Client Details                                                                           |  |  |  |  |  |  |
| ALLAN, GOUDY<br>708 broadway Winni H: 204-295-1234<br>M: 204-555-1234<br>PHIN: 989072629 |  |  |  |  |  |  |
| Client Information                                                                       |  |  |  |  |  |  |
| PHIN: 989072629                                                                          |  |  |  |  |  |  |
| TMPC: 123456789                                                                          |  |  |  |  |  |  |
| SAFT Completed Date: 9890EP-2022                                                         |  |  |  |  |  |  |
| PGT OOC: Home Care                                                                       |  |  |  |  |  |  |
| MHSC: 989020                                                                             |  |  |  |  |  |  |
|                                                                                          |  |  |  |  |  |  |
|                                                                                          |  |  |  |  |  |  |

#### **Client Identification and Tasks**

| Ohanna tiana                                                                    |                                                                                                    |
|---------------------------------------------------------------------------------|----------------------------------------------------------------------------------------------------|
| Observations                                                                    |                                                                                                    |
| ALLAN, GOUDY<br>07:00-07:4<br>708 broadway, Winnipeg, ME<br>HCA_ H: 20<br>M: 20 | 4-4-2024<br>0 (40 mins)<br>Close<br>Document 0/5 (0%                                                      |
| Address                                                                         | ALLAN, GOUDY 4-4-202<br>07:00-07:40 (40 mins<br>708 broadway, Winnipeg, MB, R3 Ope<br>HCA_ H: 204-295-123 |
| Facial Recognition                                                              | M: 204-555-123                                                                                            |
| Caregiver Present t<br>Identify Client                                          | SCH Supervise Walking w Aid                                                                               |
| Date of Birth                                                                   | H2 Sponge bath                                                                                            |
| Complete                                                                        | H4 Hair care                                                                                              |
|                                                                                 | H6 Mouth and denture care                                                                                 |
|                                                                                 | Complete                                                                                                  |

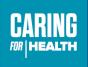

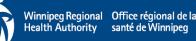

# <u>Schedule</u>

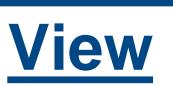

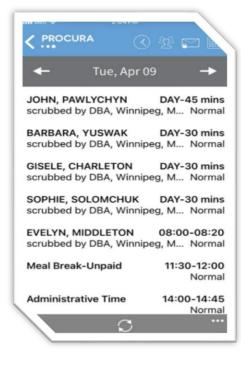

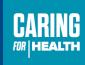

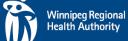

Winnipeg RegionalOffice régional de laHealth Authoritysanté de Winnipeg

### **Viewing Your Schedule**

12:24 PM 🖬 Bell ᅙ PROCURA Thu, Apr 04 ALLAN, GOUDY 07:00-07:40 708 broadway, Winnipeg, MB, R3R... New CAROL, DICKSON 07:40-08:40 polo park, Winnipeg, MB, R3R 1C1 New JOSEPH, DELANEY 08:40-09:20 Winnipeg, MB, R3R 3K1 New GISELE, CHARLETON DAY-30 mins scrubbed by DBA, Winnipeg, M... Normal MARION, SKINNER 10:05-10:15 scrubbed by DBA, Winnipeg, MB, R...New Paid Break 10:15-10:30 New

The **Main Tool Bar** appears at the top of the screen – this Tool Bar will remain visible as you navigate to other pages within the app.

You can toggle back to two days of your schedule or preview tomorrow's schedule using the arrows that appear on either side of the date; if you do not have anything scheduled either yesterday or tomorrow, the arrow will not appear.

The schedule shows clients names, addresses, and visit status.Scheduled times will give you a mix of timed visits and/or timeless visits

Scroll on any page throughout the application by touching the screen and dragging your finger up or down

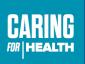

Winnipeg Regional Office régional de Health Authority santé de Winnipe

# Viewing Your Schedule- Attendance Types

- Attendance types (Coffee breaks, meal breaks, admin time) will appear on your schedule
- A new attendance type will now be on the Scheduled.
- Called Start/Stop Shift

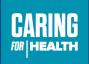

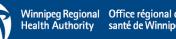

### **Attendance Type : Start/Stop Shift**

- For every shift, there will be an attendance type called "Start/ Stop Shift"
- Nurses are to start the shift each day
- Nurses are to stop the shift at end of each shift.
- Will be present for:
  - o Day shifts
  - $\circ$  Early evening
  - Late evening
  - o Nights

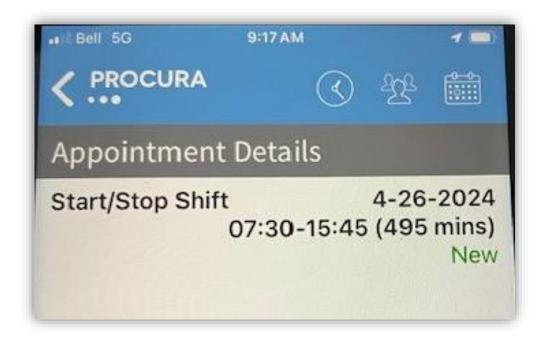

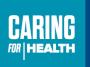

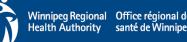

### **Starting Visits/Attendance types**

- There is a right facing triangle that is pressed to start the visit "
- Press the triangle to start the visit or attendance type.
- You do NOT have to start the visit to review the client information in each visit before going to see the client.

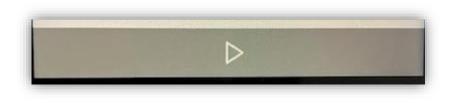

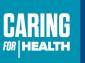

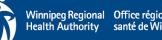

### Main Tool Bar Overview

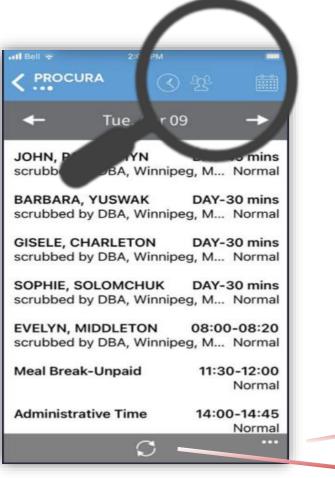

The **Main Tool Bar** appears at the top of the screen – this Tool Bar will remain visible as you navigate to other pages within the app.

| s<br>al<br>s<br>al |                   |           |       | 255             |                   |
|--------------------|-------------------|-----------|-------|-----------------|-------------------|
|                    |                   | Schedule  |       | Clients         | Availability      |
| s<br>al            | ,                 | View your |       | Patients you've | View your current |
| s                  |                   | schedule  |       | visited         | availability      |
| D                  |                   |           |       |                 |                   |
| D<br>al            |                   |           |       |                 |                   |
| 5<br>al            |                   |           | Logo  | out             |                   |
|                    | $\longrightarrow$ | $\square$ | Refre | esh             |                   |

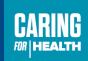

Winnipeg Regional Office régional de Health Authority santé de Winnipeg

### What is Visit Status?

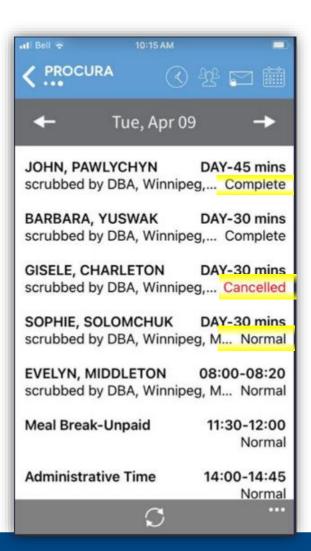

The visit status tells you about your interaction with each visit

- New This visit hasn't been on your schedule for long and this might be the first time you're noticing it
- Normal This visit has been on your schedule since the last time you logged in and you've probably already seen it (new visits change to normal once you've downloaded them)
- Updated Something has changed about this visit since it was first assigned to you
- **Cancelled** This visit is cancelled don't go!
- **Open -** You've started this visit and it's in progress
- **Completed -** You've completed this visit

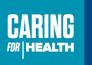

### **Appointment**

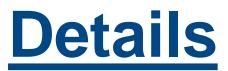

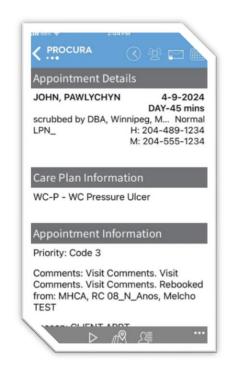

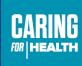

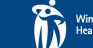

Winnipeg Regional Office régional de la Health Authority santé de Winnipeg

### **Appointment Details**

The Appointment Details, where you will find visit specific information like who, when, where and what tasks are on the care plan.

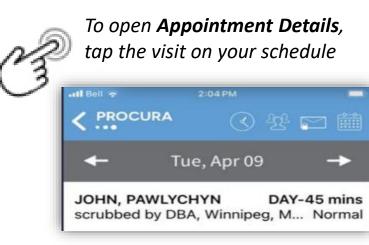

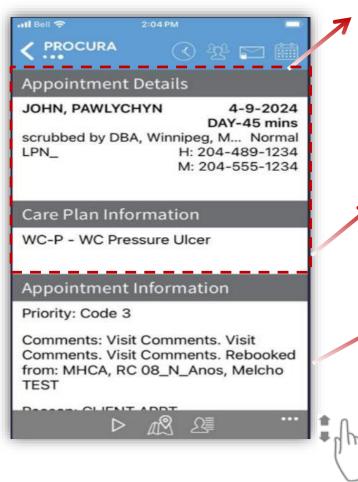

The **Appointment Details** ribbon displays the visit date, time,

duration, address, phone number and status.

If there are directions to home e,g. Code 99 it will appear on this page.

**Care plan information** lists nursing activities

#### Appointment information

Iists nursing activities

Touch the screen and drag up or down to scroll

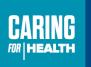

Winnipeg Regional Office régional de la Health Authority santé de Winnipeg

### **Example of Location of Directions if present**

|                              | $\bigcirc$      | 4 <u>9</u> 28 | <b>0</b>                                      |  |  |  |
|------------------------------|-----------------|---------------|-----------------------------------------------|--|--|--|
| Appointment Details          |                 |               |                                               |  |  |  |
| LILLIAN scrubbed by DBA, Win | nipeg,<br>H: 20 | M N<br>4-487  | -2024<br>5 mins<br>Normal<br>7-1234<br>3-1234 |  |  |  |
| Directions                   |                 |               |                                               |  |  |  |
| Code:99 buzz code 1          | 45              |               |                                               |  |  |  |
| Care Plan Informat           | ion             |               |                                               |  |  |  |
| OC - Ostomy Care             |                 |               |                                               |  |  |  |
| WC-S - WC Surgical           |                 |               |                                               |  |  |  |

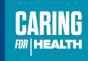

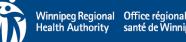

### **Appointment Details**

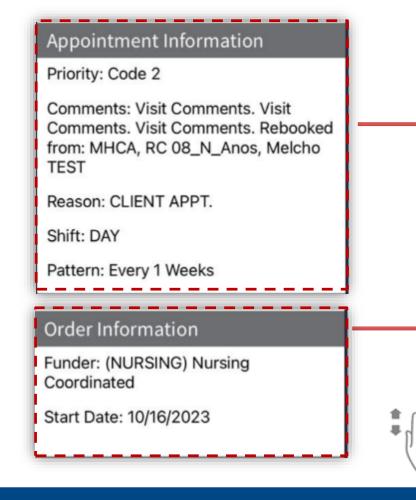

The **Appointment Information** and **Order Information** ribbons are used by the back office staff to set up client schedules

The **Appointment Information** ribbon displays the Shift code which is used to identify the type of visit for scheduling purposes, and the Pattern (onetime or regular)

The Order Information ribbon displays the Funder, date the funding authorization began, case coordinator and contact information

Touch the screen and drag up or down to scroll

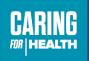

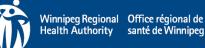

### **Appointment Details Bottom Tool Bar**

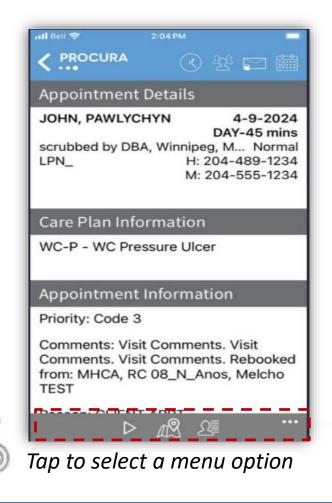

A menu of action buttons will display in grey along the bottom of the page

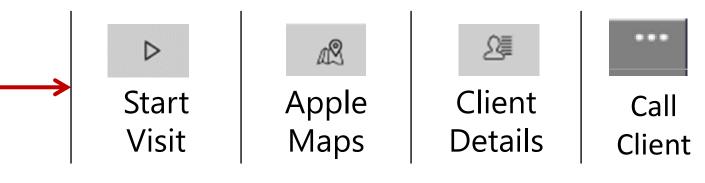

All visits must be started and stopped

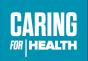

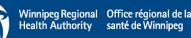

### **Apple Maps – Client Address Location**

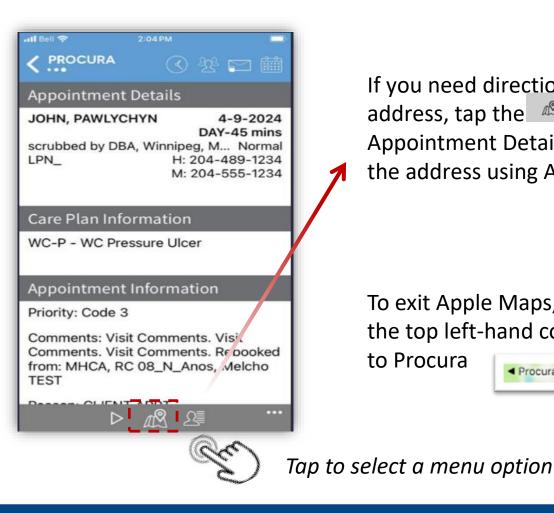

If you need directions to the client's address, tap the 🧖 icon from the Appointment Details Tool Bar to map the address using Apple Maps

To exit Apple Maps, select Procura on the top left-hand corner to proceed back to Procura

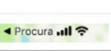

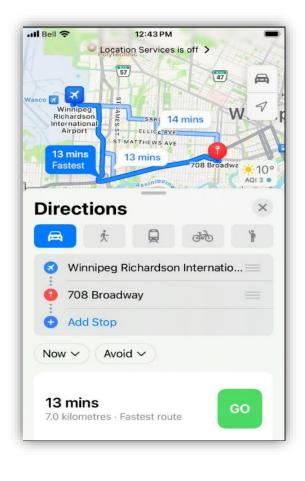

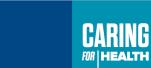

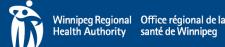

# Click Procura to return to appointment details

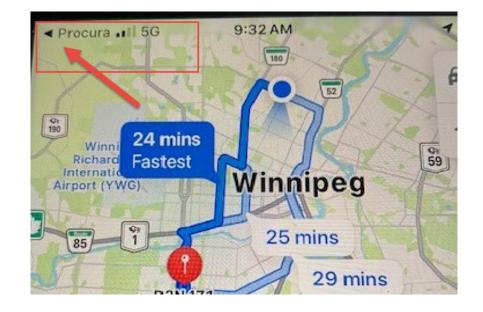

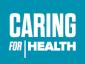

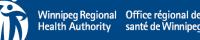

### **Calling a Client**

### Access the Calling Feature:

• Select the ellipses (three dots) to bring up the calling feature.

### Initiate the Call:

• Select "Call Client" to make a phone call.

### **Choose the Phone Number:**

• You will be prompted to select the phone number you wish to call.

### Alternate Access:

 This feature is also available within the Client Details ellipses.

| Call Client     |                 |
|-----------------|-----------------|
| H: 204-334-1234 |                 |
| M: 204-555-1234 |                 |
|                 | H: 204-334-1234 |

Cancel

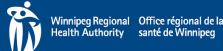

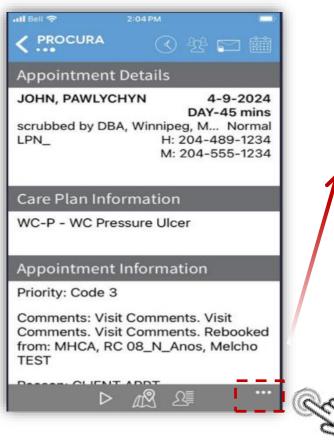

Tap to select a menu option

## <u>Client</u> Details

## Client Details

Scrubbed by DBA Wi... H: 204-489-1234 M: 204-555-1234 PHIN: 989069556

#### **Client Information**

PHIN: 989069556

SAFT Completed Date: 9890EP-2023

MHSC: 989010

Comments: CommentsComments CommentsComments CommentsComments CommentsComments CommentsComments

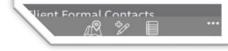

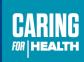

3

Winnipeg Regional Office régional de la Health Authority santé de Winnipeg

### **Client Details**

*Client Details are accessible from the* **Appointments Details** *page* 

| TEST   | 110A, KC 00_11 |    |
|--------|----------------|----|
| Person | ⊳ ⊿®           | £≣ |
| _      |                |    |

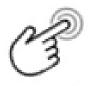

*The* Client Details screen shows *client information, contacts, addresses, allergies, equipment and hazards* 

| Client Details | k                                                                   |
|----------------|---------------------------------------------------------------------|
|                | HYN Male 2-22-1934<br>A Wi H: 204-489-1234<br>M: 204-555-1234<br>56 |
| Client Inform  | ation                                                               |
| PHIN: 98906955 | 6                                                                   |
| SAFT Completed | Date: 9890EP-2023                                                   |
| MHSC: 989010   |                                                                     |
|                | ents CommentsComments<br>ents CommentsComments                      |
| Vient Formal   | Contacts                                                            |

The first few sections contain basic information repeated from the Appointment Details page, with the addition of Gender & Date of Birth

Touch the screen and drag up or down to scroll

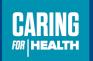

Winnipeg Regional Office régional d Health Authority santé de Winnipe

### **Client Details - DSN**

#### **Client Formal Contacts**

Dr. George B, Type: Physician (specialist), Home: 204-555-1234, Mobile: 204-555-1234, Pager: 204-555-1234, Work: 204-925-1234, Fax: 855-472...

### **Client Informal Contacts**

staff G, Type: Responsible person, Home: 204-555-1234, Mobile: 204-295-1234, Pager: 204-555-1234, Work: 204-555-1234, Fax: 204-555-1234, Vo...

#### **Client addresses**

Place of Residence - 708 broadway Winnipeg MB

### Formal Contacts

Professional Contacts (Physicians, Pharmacy, Power of Attorney)

### Informal Contacts and Addresses

Contacts that are non professionals (friends, family, etc.) and Client addresses

### **Client Allergies**

clozapine, Degree: Allergy, Type: Medicine, Intervention Notes: Intervention Text

No known environmental allergy, Degree: Allergy, Type: Physical, Intervention Notes: Intervention Text

No known food allergy, Degree: Allergy, Type: Food, Intervention Notes: Intervention Text

#### **Client Equipment**

Required: B - Bath seat

Required: B - Grab bar(s) - indicate location, type, Comments: by toilet and in bath tub

BC - Electric bed, Comments: 328207 ordered Nov. 2022 use to have 313034

### Allergies

Includes name, degree (allergy or sensitivity) and type (physical, food, medications)

**Equipment** Any equipment in the home, Languages, Likes, and Dislikes

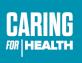

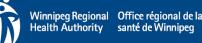

### **Calling a Formal/Informal Contact**

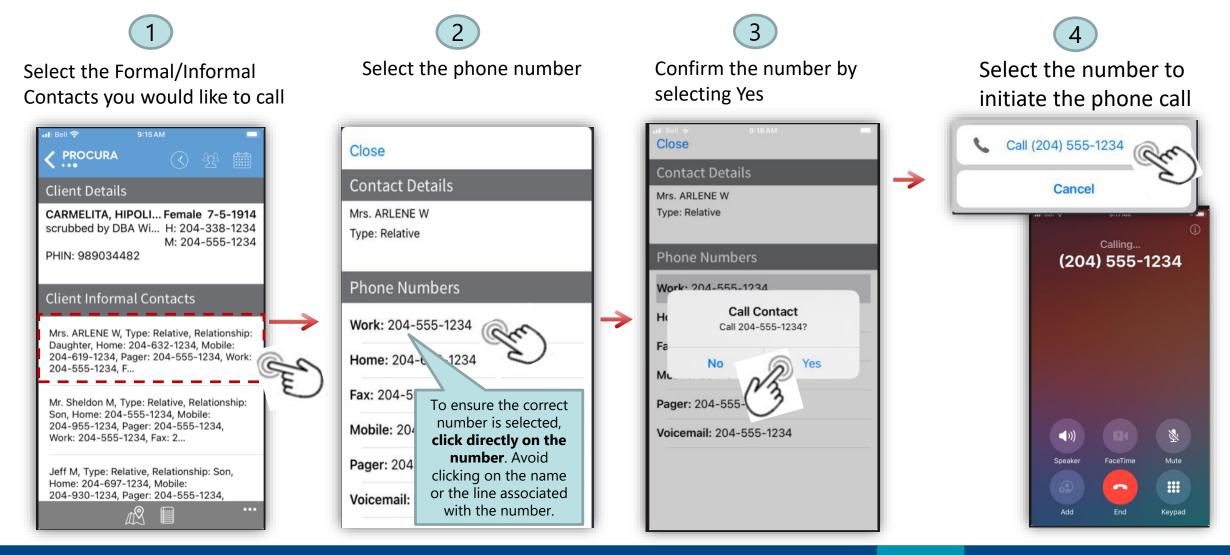

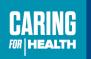

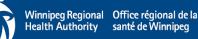

### **Client Details**

### **Client Diagnoses**

(G710) Muscular dystrophy, Date: 1/1/2007, Comments: Diagnosis Comments Text

(E785) Hyperlipidemia, Date: 1/1/2007, Comments: Diagnosis Comments Text

(G459) Transient cerebral ischemia (TIA), Date: 1/1/2007, Comments: Diagnosis Comments Text

### **Client Hazards**

Safe Visit Plan exists, Location: Hazard Location Text, Harm Client: True, Harm Employee: True, Comments: Go and open the back door and lea...

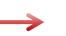

### Diagnoses

List of current client diagnoses, including Infectious Diseases and required precautions

### Hazards

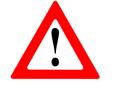

In Procura, Risks are called 'Hazards' and they have their own section in the client file and will refer to the presence of Safe Visit Plan, Client absent for scheduled visit response plan, Emergency Preparedness Plan

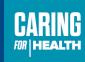

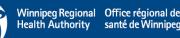

### **Client Details Tool Bar**

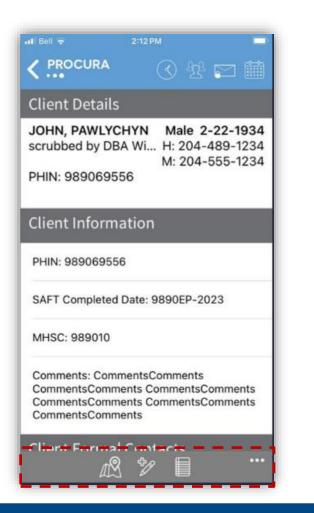

A menu of action buttons will display in grey along the bottom of the page

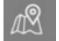

**Apple Maps** – directions to the client's address

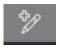

**Notes** – used to document client observations not captured in the Care Plan.

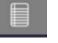

**Client Activity** – allows you to see the client activity (passed visits)

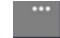

View past notes – allows you to see past client notes

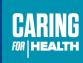

Winnipeg Regional Office rég Health Authority santé de

## DSN Workflow Process if Issued Mobile Device

### **Review of Handout**

| 1.0 | Turn on mobile device at start of shift.                                                                                        |
|-----|----------------------------------------------------------------------------------------------------|
| 2.0 | Log onto Procura Mobile App.                                                                                                    |
| 3.0 | Open the Start/ Stop Attendance type and click start.                                                                           |
| 4.0 | Review client schedules for the day and prioritize schedule. Review appointment and client details to assist in prioritization. |

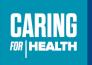

Winnipeg Regional Office régional Health Authority santé de Winnip

## DSN Workflow if Issued Mobile Device

| ſ | 5.0 | Use map on app to find best route to client's home. Drive to client home. |
|---|-----|---------------------------------------------------------------------------|
|   | 6.0 | At client door, start the client visit on app.                            |

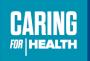

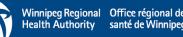

## **Starting the Visit**

### To start the visit

Select start when you are at client door.

The Start Appointment screen will then appear and click start.

### **Appearance on Screen**

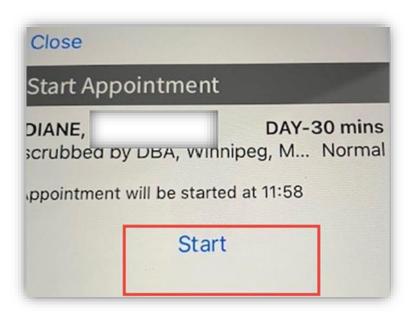

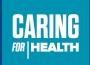

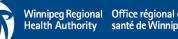

## Once visit is started – Client Identifier Observation document

The client identifier document will appear. Tap on the 1st identifier you use to begin.

| Observations                                |                                                                                  |
|---------------------------------------------|----------------------------------------------------------------------------------|
| LILLIAN I,<br>scrubbed by DBA, Wini<br>LPN_ | 5-7-2024<br>DAY-45 mins<br>nipeg, MB, Open<br>H: 204-487-1234<br>M: 204-558-1234 |
| Full Name                                   |                                                                                  |
| PHIN                                        |                                                                                  |
| Address                                     |                                                                                  |
| Facial Recog                                | nition                                                                           |
| Comp                                        | olete                                                                            |

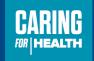

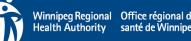

### **Client Identification**

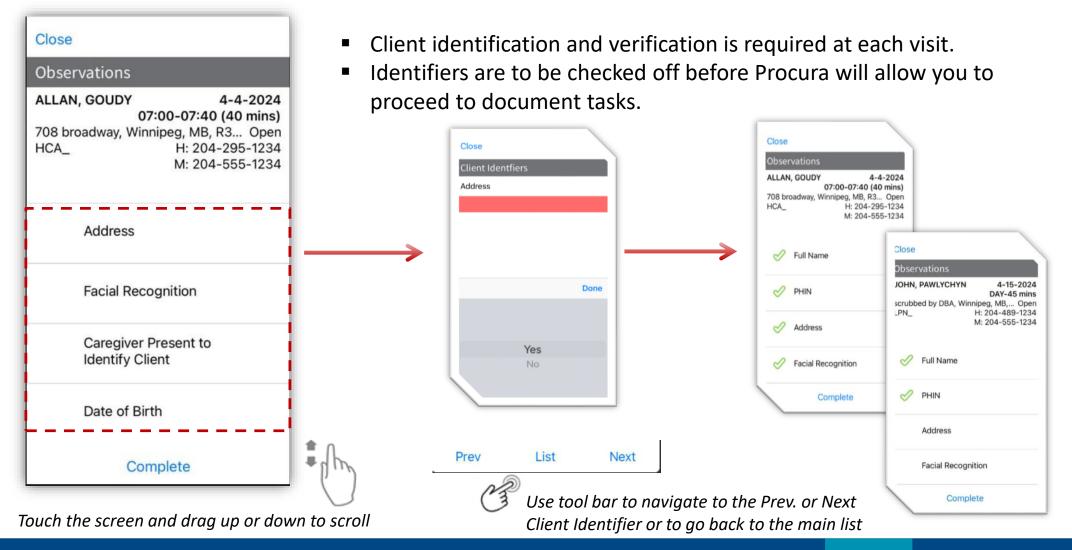

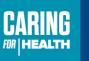

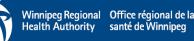

## Client Identifiers Observation Document

Select yes to the 1st identifier you used. Then select done

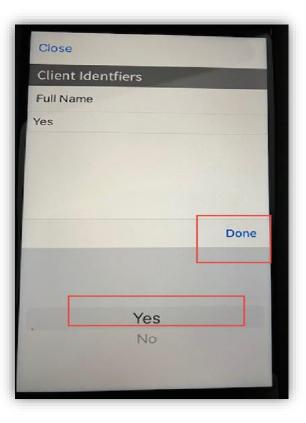

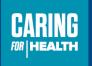

Winnipeg Regional Office régional d Health Authority santé de Winnipe

### **Client Identifiers Observation Document**

Select the 2nd Identifier. If you used 3 identifiers, select the 3rd identifier . Select list . Green check marks will appear for the identifiers used (Note : You do NOT have to select a no response to the unused identifiers). Select Complete

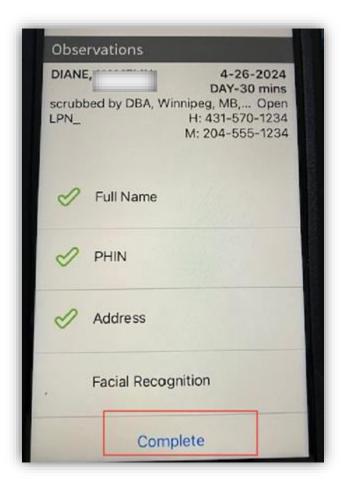

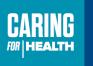

Winnipeg Regional Office régional d Health Authority santé de Winnipe

## **Creating Dated Not**

To get to the dated note creation page , can click on Pencil icon or three dots

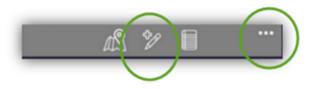

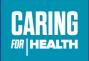

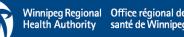

## **Dictation option available**

 Dictation of dated note is option.
 DSN will need to prompt punctuation needed. Example

" Client discharged from nursing services effective June 1,2024 as pressure injury has healed period Case coordinator June Smith and Prescriber notified of discharge period"

- Review for grammar and spelling.
- Select save.

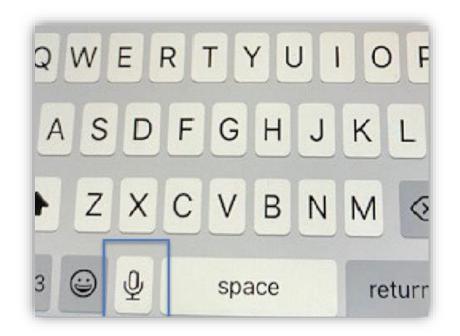

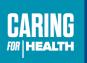

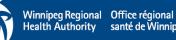

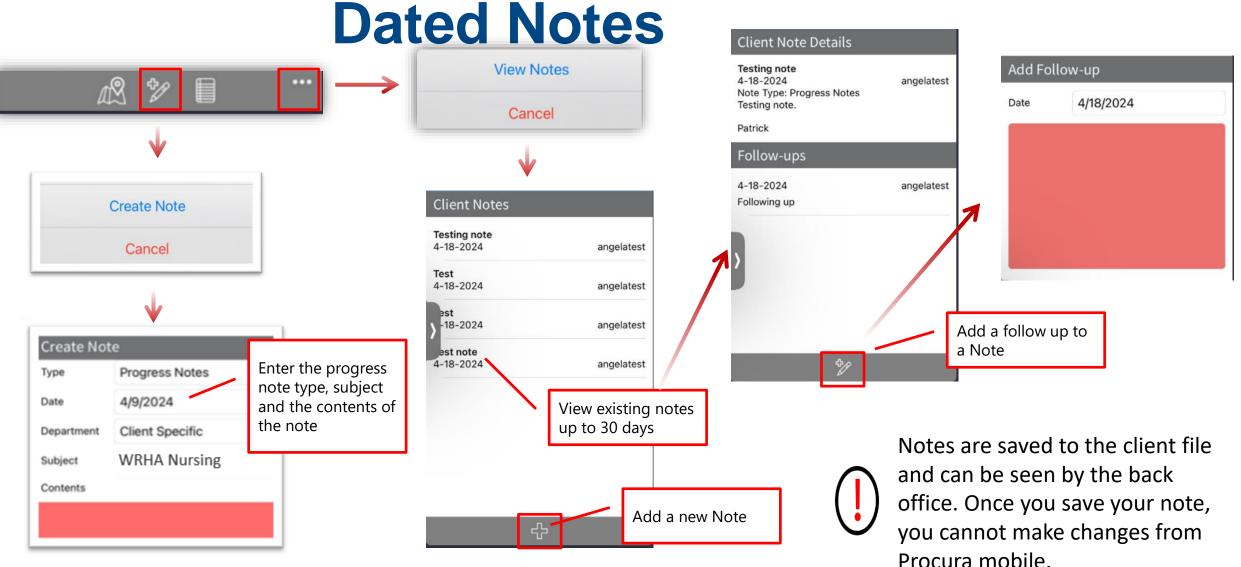

Dates notes are also available from the Appointment Details

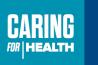

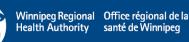

Create Note Communication - Client Туре 4/18/2024 Date WRHA Nursing Department Subject Contents Done Approvals **Clt Status Change Communication - Client** Communication - Formal Sup... Communication - Informal Su...

LIUSE

| Туре                                | How/When to use each Type                                                                                                    |
|-------------------------------------|----------------------------------------------------------------------------------------------------|
| Communication - Client              | To document phone communication with client<br>that occurred such as client<br>cancellations/declines visit.                                        |
| Communication – Formal<br>Support   | To document phone communication with<br>formal supports such as Prescriber, NRC, CC if<br>nurse is not present in home to document in<br>home file. |
| Communication –<br>Informal Support | To document phone communication with client family/caregivers where access to in-home file is not available.                                        |

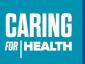

P

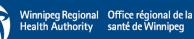

| Crose<br>Create Note                                                                                 | Туре           | How/When to use each Type                                                                                                    |
|----------------------------------------------------------------------------------------------------|----------------|----------------------------------------------------------------------------------------------------|
| TypeCommunication - ClientDate4/18/2024DepartmentWRHA NursingSubjectContents                         | Progress Notes | Subject : Assessment – Home Visit<br>To document a one-time only visit such as wound consult or<br>medication consult where no further nursing intervention is<br>required. |
| Done After Hours (for AH use only) Approvals Clt Status Change                                       | Progress Notes | Subject : Discharge Summary<br>To document discharge note when client no longer requires<br>nursing care including termination.                                             |
| Communication - Client<br>Communication - Formal Su<br>Communication - Informal Su<br>Delegated Task | Progress Notes | Subject : Results/Report- ABPI<br>To document test results such as ABPI/toe pressures.                                                                                      |

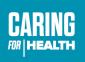

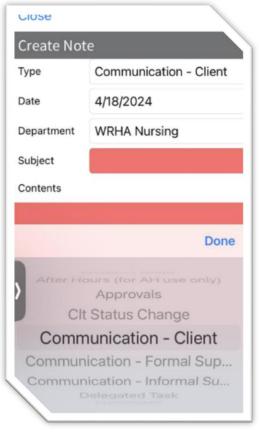

| Туре                 | How/When to use each Type                                                   |
|----------------------|-----------------------------------------------------------------------------|
| Equipment            | To document equipment ordered, requests for repair or requests for pick up. |
| Supplies Master List | To document master list of supplies ordered for client.                     |

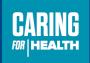

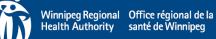

| 0.000                      |                            |
|----------------------------|----------------------------|
| Create Not                 | :e                         |
| Туре                       | Communication - Client     |
| Date                       | 4/18/2024                  |
| Department                 | WRHA Nursing               |
| Subject                    |                            |
| Contents                   |                            |
|                            |                            |
|                            | Done                       |
| >                          | Approvals<br>Status Change |
| Communication - Client     |                            |
| Communication - Formal Sup |                            |
|                            | ication - Informal Su      |

LIUSE

| Туре                                 | How/When to use each Type |
|--------------------------------------|---------------------------|
| After Hours (for AH use only)        | DO NOT USE                |
| Approvals                            | DO NOT USE                |
| Clt Status Change                    | DO NOT USE                |
| Delegated Task                       | DO NOT USE                |
| Exceeding HC Svc Lev (Over Svc)      | DO NOT USE                |
| Hospital – Admission/Discharge       | DO NOT USE                |
| MDS-HC Data Import                   | DO NOT USE                |
| Over Protocol                        | DO NOT USE                |
| Service/Schedule                     | DO NOT USE                |
| Transfer Summary – Comm<br>Area/Dept | DO NOT USE                |

At present only the previous selected types will be used by nursing with initial roll out. Phase 2 may involve expanded use.

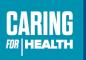

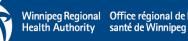

## Standard Operating Procedure-Dated Notes

Let's review the SOP Handout on Dated notes.

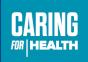

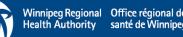

## **Nursing Task Document**

- Once the client identifier document is completed, the task document will automatically appear.
- Do not complete the document .
- Select close at this time

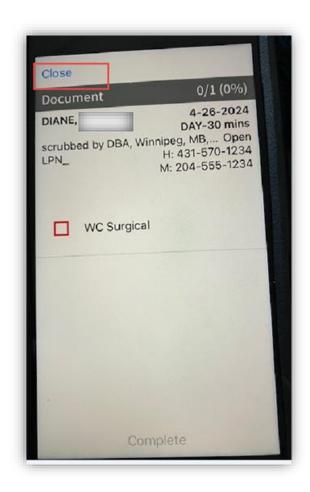

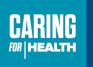

Winnipeg Regional Office régional de Health Authority santé de Winnipe

## DSN Workflow if issued Mobile Device

|   | 7.0 | Verify client identity using at least two client identifiers. In mobile app, use the client identifiers |
|---|-----|----------------------------------------------------------------------------------------------------|
|   |     | document to confirm which identifiers were used. Mark yes to the identifiers used. Complete             |
|   |     | document.                                                                                               |
|   | 8.0 | Review client in-home file and provide client nursing activities.                                       |
|   | 9.0 | Document on client flow sheets and integrated progress notes care provided * See dated note SOP         |
|   |     | for dated notes to document on App. Exception : Palliative nurses will continue to document in          |
| L |     | EMR.                                                                                                    |

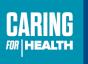

2

## DSN Workflow if Issued Mobile Device

| 10.0 In mobile app, document nursing activities per |  | In mobile app, document nursing activities performed by selected complete or not completed to |
|-----------------------------------------------------|--|-----------------------------------------------------------------------------------------------|
|                                                     |  | each activity listed. A reason must be selected if an activity is not completed               |

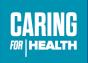

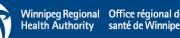

## **Documentation (Tasks)**

| Close                             |                               |           |               |          |
|-----------------------------------|-------------------------------|-----------|---------------|----------|
| Document                          | t                             | 0/5       | (0%)          |          |
| ALLAN, GOU<br>708 broadwa<br>HCA_ | 07:00-0<br>ay, Winnipeg,<br>H | 07:40 (40 | Open<br>-1234 |          |
| SCH                               | I Supervise \                 | Walking w | Aid           |          |
| H2 9                              | Sponge bath                   | i.        |               |          |
| Н4 Г                              | Hair care                     |           |               |          |
| Н6 Г                              | Mouth and d                   | enture ca | re            |          |
|                                   | Complete                      | e         |               | <b>.</b> |

Touch the screen and drag up or down to scroll

Number of tasks to be completed and the percentage complete

Tasks to be documented as completed/not completed

### Completed Task

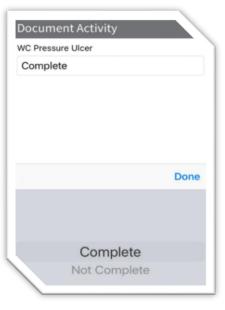

### Not Completed Task with Reason

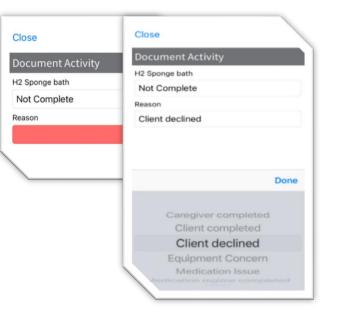

### **Final View**

| Document      | 5/5 (100%)                                                                      |
|---------------|---------------------------------------------------------------------------------|
|               | <b>4-4-2024</b><br>:00-07:40 (40 mins)<br>hipeg, MB, R3 Oper<br>H: 204-295-1234 |
|               | M: 204-555-1234                                                                 |
| SCH Super     | vise Walking w Aid                                                              |
| H2 Sponge     | bath                                                                            |
| 🤣 H4 Hair car | e                                                                               |
| H6 Mouth a    | and denture care                                                                |
| Con           | plete                                                                           |

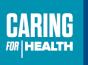

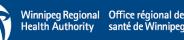

## To get to the Document of Tasks Document in App

 Click on the Paper and pencil icon On Appointment details page

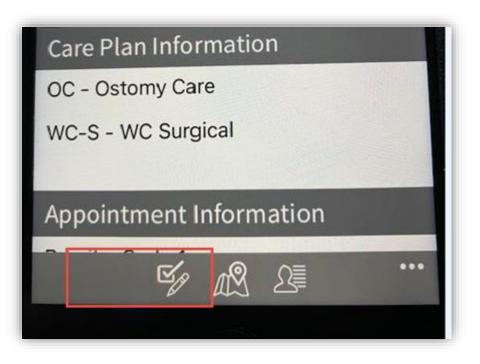

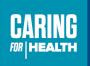

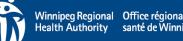

# Document if task completed or not completed

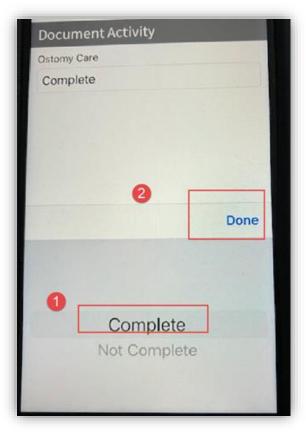

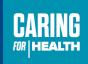

Winnipeg Regional Office région Health Authority santé de Winr

## For Tasks marked as not completed

IF not completed is selected for a nursing task/activity, a reason for non-completion must be selected.

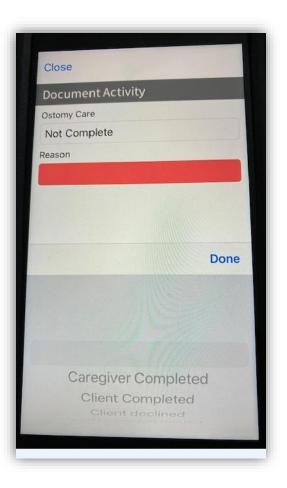

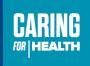

Winnipeg Regional Office régional de Health Authority santé de Winnipe

## **Documentation (Tasks)**

| Close               |      |
|---------------------|------|
| Document Activity   |      |
| H2 Sponge bath      |      |
| Not Complete        |      |
| Reason              |      |
| Client declined     |      |
|                     |      |
|                     |      |
|                     | Done |
| Caregiver completed |      |
| Client completed    |      |

Client declined Equipment Concern Medication Issue

| Not Completed<br>Tasks (Reasons) | How/When to use each reason                                  |
|----------------------------------|--------------------------------------------------------------|
| Caregiver Completed              | Family/caregiver did care e.g. Son provided eye drops        |
| Client Completed                 | Client did own care e.g. Client changed own ostomy appliance |
| Client Declined                  |                                                              |
| Equipment Concern                | Hoyer broken unable to transfer to provide wound care.       |
| Medication Issue                 | Incorrect medication /dosing or discrepancy                  |
| Medication Regine Completed      | e.g. Eye medication regimen completed                        |
| Other                            |                                                              |
| Safety & Health                  |                                                              |
| Supply Concern                   |                                                              |
| Wound Healed                     |                                                              |

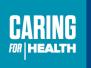

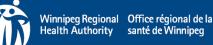

## **Document activities - Complete**

Once the activities have been marked as completed or not completed. Click List.

Green check marks will appear beside each activity that indicates they have been addressed as complete or not complete.

If activities are red, they have been marked as not completed .

Tap complete.

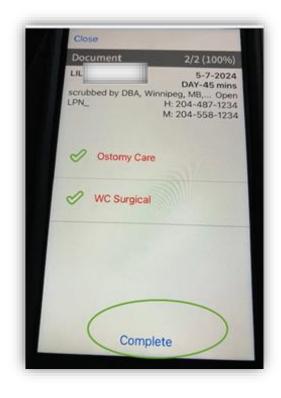

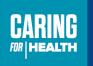

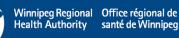

## **Complete visit**

- Once the nursing activity document is completed, the Complete appointment screen appears.
- If ready to complete visit, select complete.
- If not ready to complete, example, if a dated note is to be made, select close.

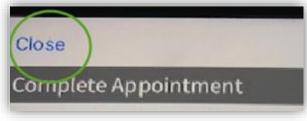

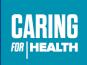

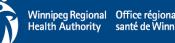

## To get back to Complete Appointment

Select the checkmark/pencil icon the appointment page . Select complete . The Schedule page will appear. The client visit will now appear as complete.

Select refresh

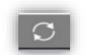

Refresh in between each client visit and after each break.

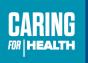

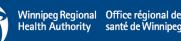

## DSN Workflow if issued Mobile Device

| ſ                                                            | 11.0 | When leaving client residence, complete the client visit in app. |
|--------------------------------------------------------------|------|------------------------------------------------------------------|
| 12.0 Refresh schedule after each visit and after each break. |      | Refresh schedule after each visit and after each break.          |
|                                                              | 13.0 | Stop and stop all breaks (coffee and meal breaks)                |

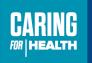

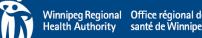

#### DSN Going on Break (paid/unpaid) / **Admin Time** 🖬 Bell 🗢 PROCURA (<) 왓운 🖂 🚞

....

-

ALLAN, GOUDY

CAROL, DICKSON

JOSEPH, DELANEY

MARION, SKINNER

MARION, SKINNER

Paid Break

Winnipeg, MB, R3R 3K1

Thu, Apr 04

708 broadway, Winnipeg, MB, R3R... New

polo park, Winnipeg, MB, R3R 1C1 New

scrubbed by DBA, Winnipeg, MB, R...New

scrubbed by DBA, Winnipeg, MB, R...New

 $\rightarrow$ 

07:00-07:40

07:40-08:40

08:40-09:20

09:20-09:35

10:05-10:15

10:15-10:30

New

New

Scheduled (paid/unpaid) breaks and admin time will also show up in DSN

These are treated like a client visit. You will be required to start and stop these attendance types at their scheduled times.

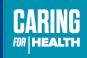

Winnipeg Regional Office re Health Authority santé de V

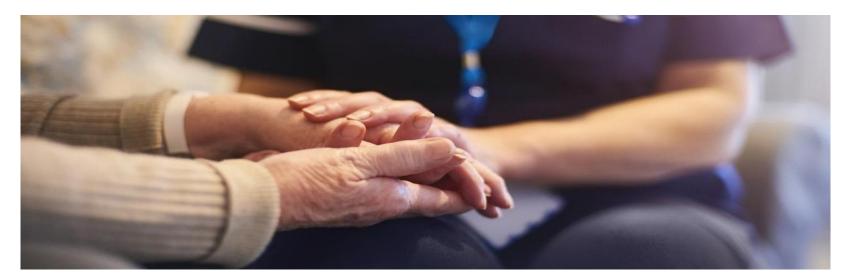

## Day in the Life – Training Scenarios

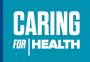

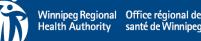

## **Workflow Process**

- Sign into the App.
- Start your attendance type shift code
- Review your client schedule.
  - a. Review Appointment Details
    - a. Address
    - b. Tasks
  - b. Review client details
    - a. Care Plan, Hazards, Allergies, Client updates, etc.
    - b. Past notes
  - c. Use the map to find the best route to your client's home
- Travel to first client.
- At client door, start visit.

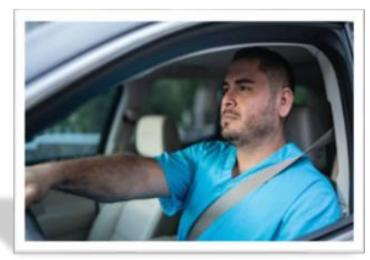

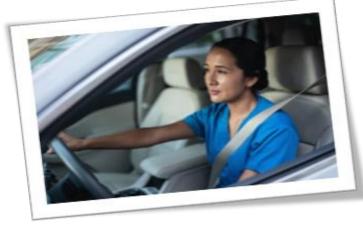

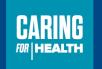

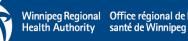

# Try Me! - Begin Your Day

- Log in to the Procura Mobile application
- Using today's date
  - a. Review Client Schedule for the Day
  - b. Look for your first visit, and Review Appointment Details
    - a. Address
    - b. Care plan
    - c. Tasks
  - c. Review client details
    - a. Care Plan, Hazards, Allergies, Client updates, etc.
    - b. Past notes
  - d. Use the map to find the best route to your client's home

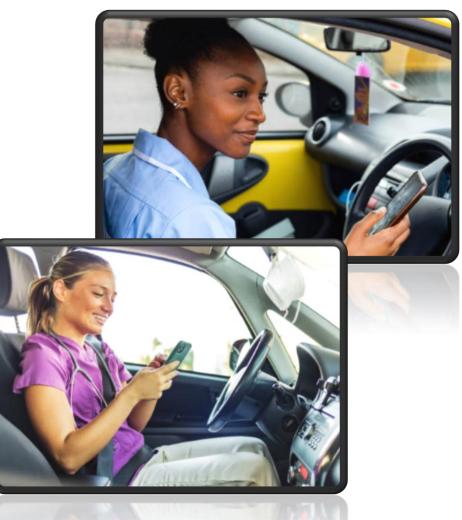

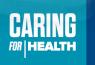

Winnipeg Regional Office régional o Health Authority santé de Winnipe

# Try Me! – Scenarios

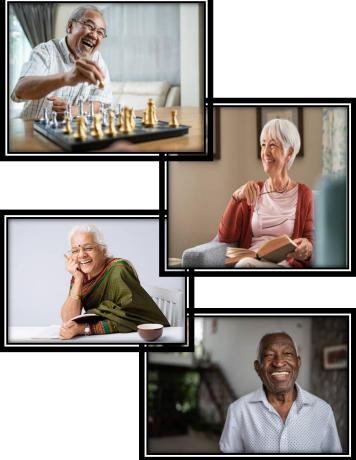

- 1. You arrive at your first client's door, and it is time to start your visit.
  - Complete screening and first two client identifiers.
  - Document all activities as if they were completed, and complete and close the visits.
  - You arrive at your second client's door, and it is time to start your visit.
  - Complete screening and first two client identifiers.
  - Document all activities, but mark some incomplete.
- 2. It's time for a Break!
  - Start and end a scheduled break
- 3. You arrive at your third client's door, and it is time to start your visit.
  - Complete screening and first two client identifiers.
  - Document all activities, and create a dated note about the client
  - Continue to complete visits and play around in Procura.

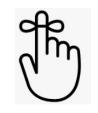

#### Between visits

- ✓ Refresh S your Schedule
  - Review Appointment Details for the next client
- Review client details for the next client

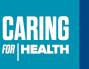

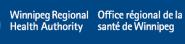

## Your Work Day is Done!)

- Refresh schedule
- Complete documentation, like notes (DSN)
- Log out of Procura
- Lock or turn off your phone
- Charge your phone for the next day

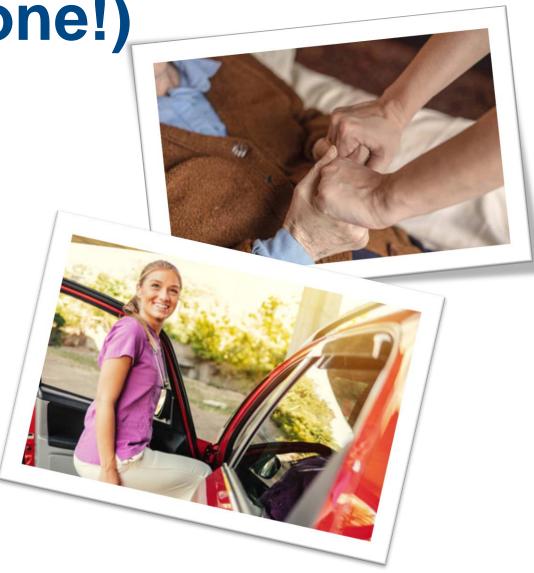

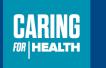

Winnipeg Regional Office régional d Health Authority santé de Winnip

# **Procura Employee Portal**

Procura portal provides caregivers (DSN/DSS) with access to view their schedule and the client schedule. It is directly connected to the Procura desktop application used by all office staff including Resource Coordinators/Nursing Resource Coordinators and Scheduling Clerks/Nursing Scheduling Clerks.

#### This employee portal application is used to

- ✓View your future and past scheduled visits (2 weeks ahead)
- ✓ View cancelled and verified appointments
- ✓ Access client and appointment details when Procura Mobile may not be available

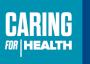

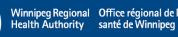

## Logging In – Procura Portal

1. Access to the Procura Portal is available from the Procura App or from a computer using the URL below 2. Enter the same Username and Password you use to access Procura Mobile and select Login

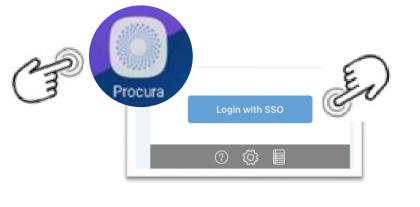

OR

https://ehcr-employeeportalwrha.sharedhealthmb.ca/

| Log On<br>User Name |       |
|---------------------|-------|
|                     |       |
| User Name           |       |
| Password            |       |
| Remember me?        |       |
|                     | Login |

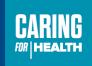

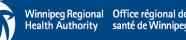

### **Two Main Screens**

#### Schedules

| 8/04/20          | 024 to 16/  | 04/2024 🛛 🕅 🌉            | Search                  |
|------------------|-------------|--------------------------|-------------------------|
| Date             | Client      | Addresses                | Times                   |
| April<br>8       | Group       |                          | 6:59 AM -><br>7:00 AM   |
| <del>April</del> | GOUDY T.    | <del>708 broadway,</del> | <del>7:00 AM →</del>    |
| 8                | ALLAN       | <del>Winnipeg</del>      | <del>7:40 AM</del>      |
| <del>April</del> | DICKSON T.  | <del>polo park,</del>    | <del>7:40 AM →</del>    |
| 8                | CAROL       | <del>Winnipeg</del>      | 8:40 AM                 |
| April            | SKINNER T.  | scrubbed by              | 9:20 AM ->              |
| 8                | MARION      | DBA, Winnipeg            | 9:35 AM                 |
| April            | SKINNER T.  | scrubbed by              |                         |
| 8                | MARION      | DBA, Winnipeg            |                         |
| April<br>8       | Paid Break  |                          | 10:15 AM -:<br>10:30 AM |
| <del>April</del> | CANDAELE T. | <del>355 portage,</del>  | 10:30 AM 3              |
| 8                | EVELYN      | <del>Winnipeg</del>      | 11:00 AM                |
| April            | Meal Break- |                          | 11:30 AM -:             |
| 8                | Unpaid      |                          | 12:00 PM                |
| April            | Paid Break  |                          | 12:15 PM ->             |

#### Availability

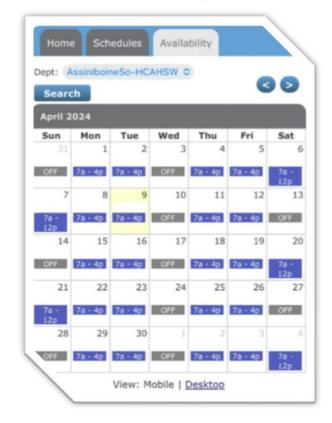

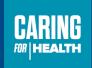

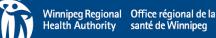

## **Schedules**

| 8/04/20          | 24 🛛 🛄 to 🛛 16/ | 04/2024 🗍 🛄 🌉            | Search                  |
|------------------|-----------------|--------------------------|-------------------------|
| Date             | Client          | Addresses                | Times                   |
| April<br>8       | Group           |                          | 6:59 AM -><br>7:00 AM   |
| <del>April</del> | E               | <del>708 broadway,</del> | <del>7:00 AM &gt;</del> |
| 8                |                 | <del>Winnipeg</del>      | <del>7:40 AM</del>      |
| April            | EN :            | <del>polo-park,</del>    | <del>7:40 AM &gt;</del> |
| 8                |                 | <del>Winnipeg</del>      | 8:40 AM                 |
| April            | SKINNER T.      | scrubbed by              | 9:20 AM ->              |
| 8                | MARION          | DBA, Winnipeg            | 9:35 AM                 |
| April            | SKINNER T.      | scrubbed by              | 10:05 AM ->             |
| 8                | MARION          | DBA, Winnipeg            | 10:15 AM                |
| April<br>8       | Paid Break      |                          | 10:15 AM -><br>10:30 AM |
| <del>April</del> | CANDAELE T.     | <del>355 portage,</del>  | 10:30 AM >              |
| 8                | EVELYN          | <del>Winnipeg</del>      | 11:00 AM                |
| April            | Meal Break-     |                          | 11:30 AM ->             |
| 8                | Unpaid          |                          | 12:00 PM                |
| April            | Paid Break      |                          | 12:15 PM ->             |

The **Schedules Tab** shows your schedule for 2 weeks of client visit schedules.

Select a **client name** to see: Visit Information, Client Information, Client Reference Numbers, Contacts, Care Plan, Hazards etc.

| Huzulus Ctc.                       |                   |            |                   |                       |
|------------------------------------|-------------------|------------|-------------------|-----------------------|
|                                    | Visit Information |            |                   |                       |
|                                    | Date              | 9/04/2024  |                   |                       |
|                                    | Times             | 8:40 AM -> | Client Informatio | on                    |
|                                    | Minutes           | 40         | Name              | Mr. DELANEY T. JOSEPH |
|                                    | Pattern           | Every 1 Da |                   |                       |
|                                    | Туре              | HCA_       | Home Phone        | 204-837-1234          |
|                                    | CVID              | 5578       | Address           | Winnipeg, MB, R3R 3K1 |
|                                    | Activities        |            | Directions        |                       |
|                                    | 'atus             | Active     | Birth Date        | 3/12/1923 (100)       |
|                                    |                   |            | Gender            | Male                  |
|                                    |                   |            | Marital Status    | Widowed               |
|                                    |                   |            | Area              | 5M?A4                 |
|                                    |                   |            | ResidenceType     |                       |
|                                    |                   |            | Referral Source   | 05-20 Priority Home   |
| Touch the screen and drag up or do | own to scroll     |            | ferral Date       | 8/03/2022             |
|                                    |                   |            |                   |                       |

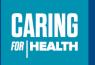

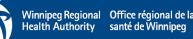

## **Availability**

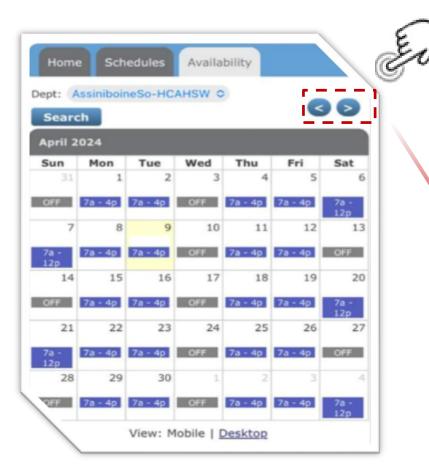

The **Availability Tab** will show your availability for each area you work for.

This tab is to view information only, you cannot enter information.

Select the arrows to scroll through different months.

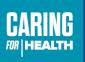

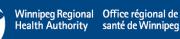

### **Procura Mobile Production – Live Environment**

1. Locate the Procura Mobile application on your device

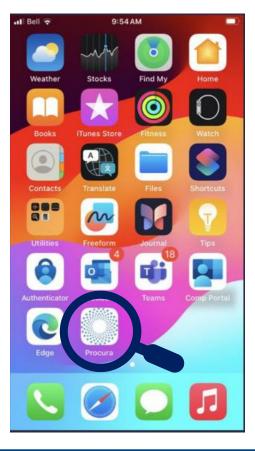

2. Select the icon to open the log in page

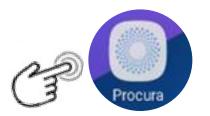

3. Select **Login** with Single Sign On (SSO)

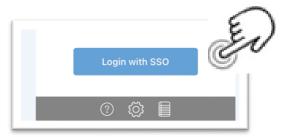

You may be prompted to complete MFA

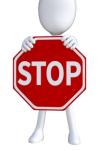

You are now in the <u>live/production</u> environment You will see your schedule and client information and will be notified when you are able to use this DO NOT PLAY IN THIS APPLICATION

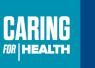

Winnipeg Regional Office régional de Health Authority santé de Winnipeg

#### Procura Portal Production – Live Environment

1

Access to the Procura Portal is available from the Procura App or from a computer using the URL below

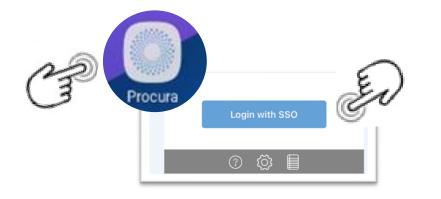

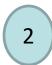

On the **Main Tool Bar** navigate to the calendar icon at the top of the application

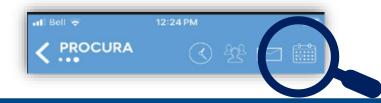

You will be prompted to change your password

- 1. Enter your **user name**
- 2. Temporary Password "ehcrpass"

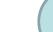

3

4

After the password is reset you are now able to login

| Home                                  |       |  |  |
|---------------------------------------|-------|--|--|
| Log On                                |       |  |  |
| User Name<br>Password<br>Remember me? |       |  |  |
|                                       | Login |  |  |

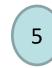

Employee portal is also available on a computer by going to the below URL. *Note – you will need to use the MFA App on your WRHA mobile* 

device to be able to access this.

https://ehcr-employeeportal-wrha.sharedhealthmb.ca/

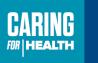

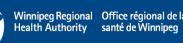

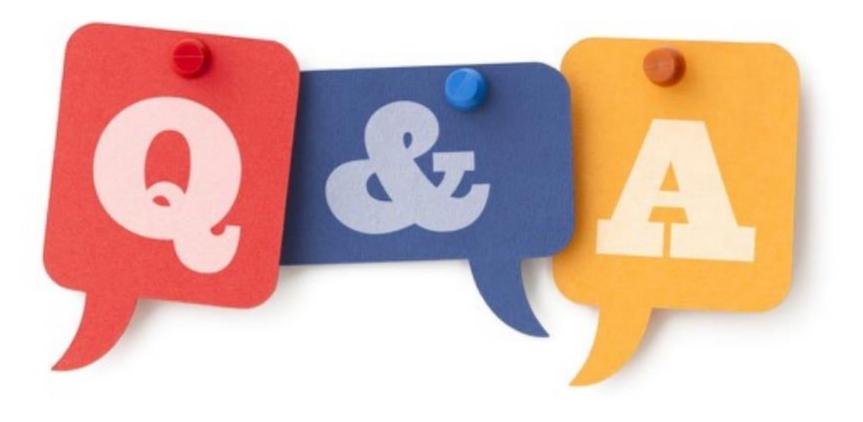

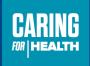

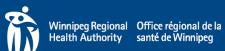

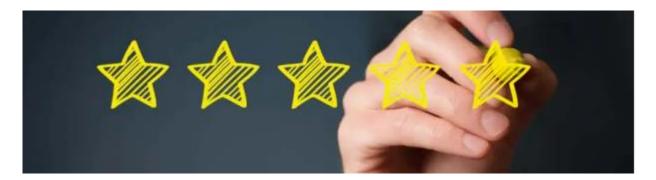

#### Prior to leaving please competed the questionnaire

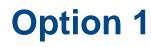

1. Locate Safari (web browser)

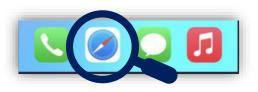

2. Enter the below into the URL

https://forms.office.com/ r/crpERJ39f7

#### 1. Locate Camera Application

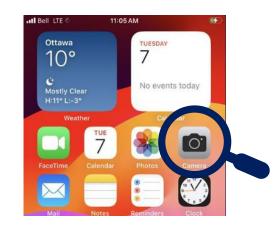

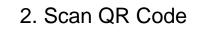

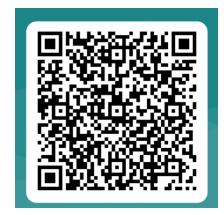

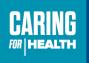

**Option 2** 

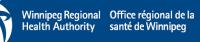

### What's Next?

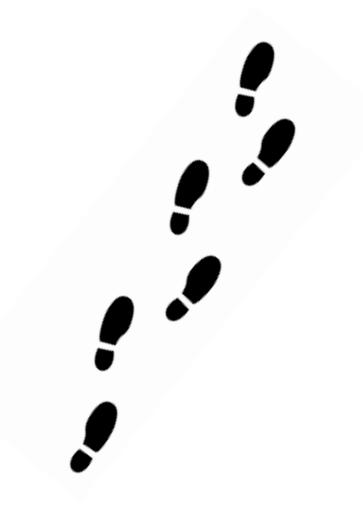

- Go-Live Dates
- Etc..

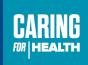

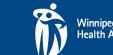